# **ARCTIS** | **5**

# PRODUCT INFORMATION GUIDE

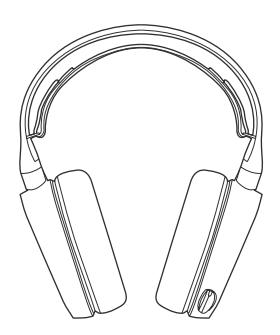

# **STEELSERIES ENGINE**

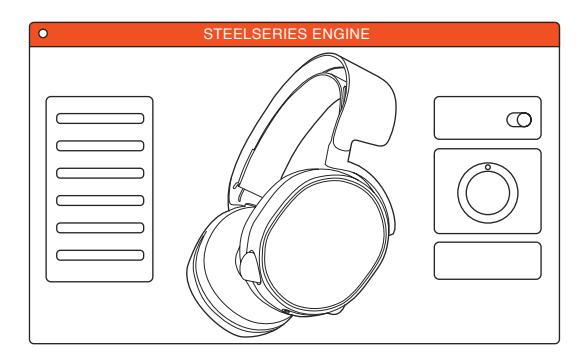

To enjoy DTS Headphone:X 7.1, GameSense Integration, and custom lighting effects on your new Arctis 5 headset, download SteelSeries Engine at steelseries.com/engine

# **WELCOME TO ARCTIS.**

Your new headset is the result of more than 15 years of gaming expertise and our unyielding pursuit of perfection. We poured our hearts into making your new Arctis, giving it the best gaming mic available, 7.1 surround sound and comfort and style unlike anything you've experienced before.

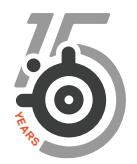

a.

## **PACKAGE CONTENTS**

Product Information Guide

Arctis Introduction

Headset

Main Cable (1.2m)

USB ChatMix Dial

4-pole 3.5mm Adapter

## **ENGINE REQUIREMENTS**

Platforms:

 Windows 7 - Windows 10 Mac OS X 10.8 - 10.11

120 MB of free hard drive space for installation

### **SYSTEM COMPATIBILITY**

PC **/** MAC **/** MOBILE **/** PS4 **/** XBOX ONE **/** VR

DTS Headphone:X 7.1 Surround available on Windows only. Software installation and account registration required

# **CONTENTS**

f.

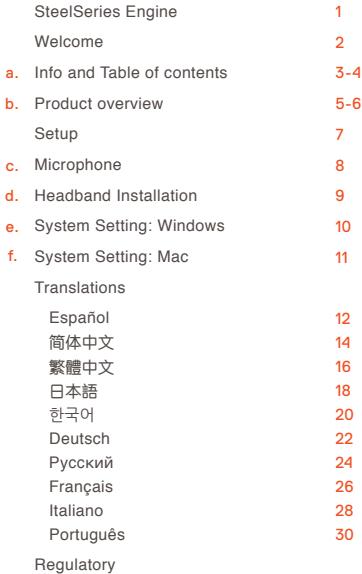

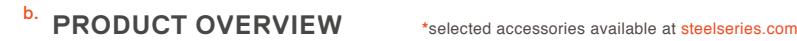

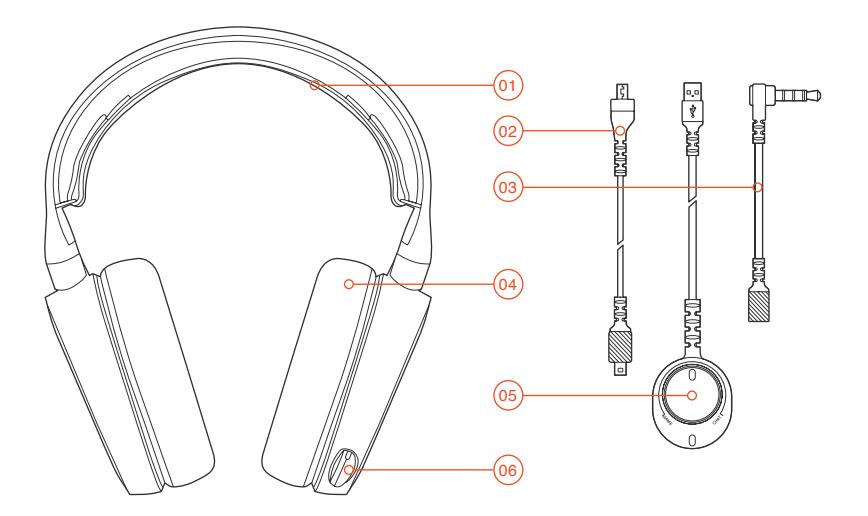

- Ski Goggle Headband **\***
- Main Headset Cable **\***
- 4-Pole 3.5 mm Adapter **\***
- Airweave Ear Cushion **\***
- USB Chatmix Dial
- Retractable Microphone
- Microphone Mute Button
- Volume Control
- Main Cable Jack
- Headphone Share Jack

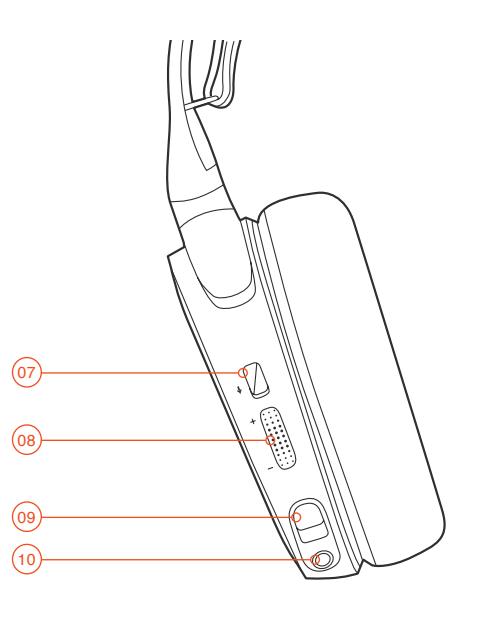

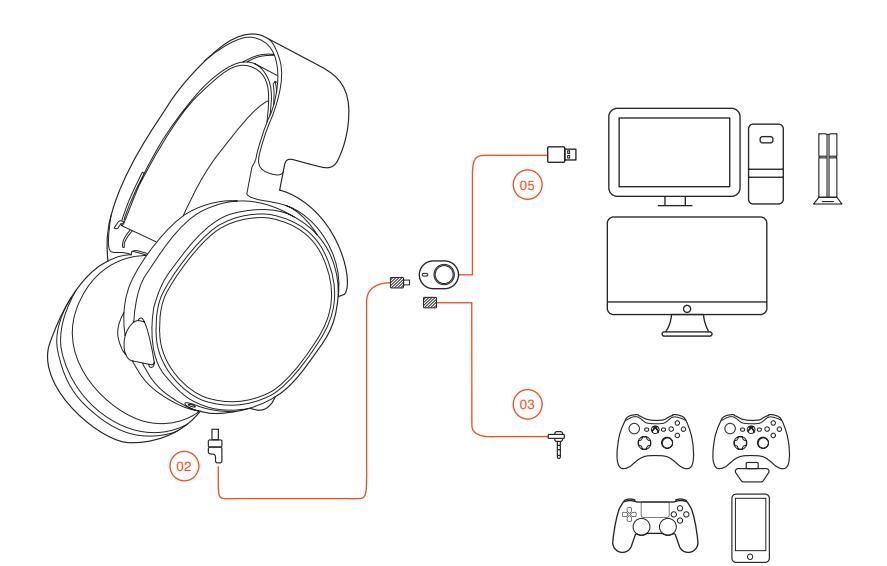

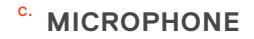

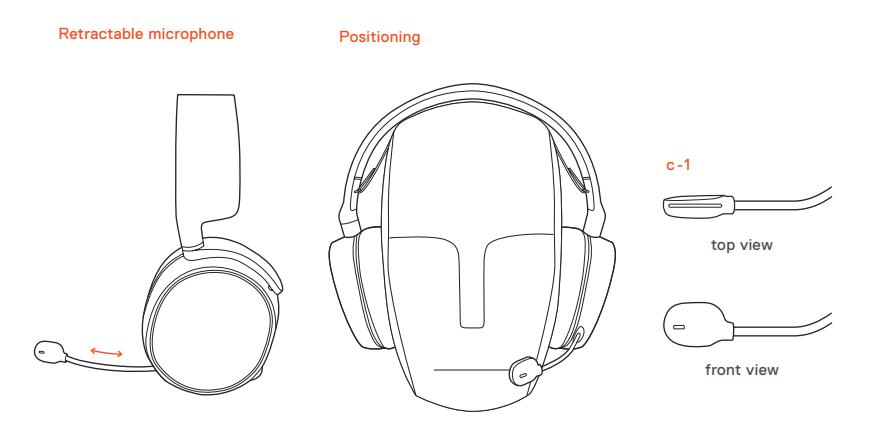

Position the microphone close to the corner of your mouth with the flat surface facing you

# d. SKI GOGGLE HEADBAND accessory headbands available at st<del>eelseries</del>.com

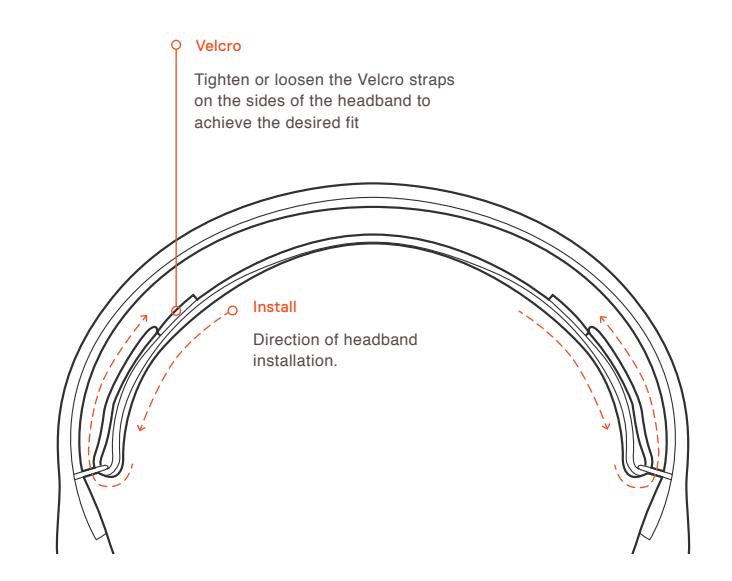

**e.** SYSTEM SETTING: WINDOWS

### e-1

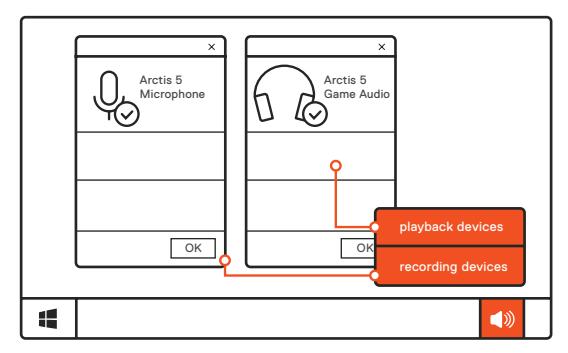

#### 01 Go to Sound Settings e-2

- 02 Under 'Playback' highlight Arctis 5 Game Audio and select 'Set Default'
- 03 Under 'Recording' highlight Arctis 5 Microphone and select 'Set Default'
- 04 In your VoIP (chat) application select Arctis 5 Chat Audio as the default audio device

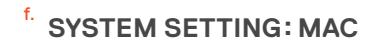

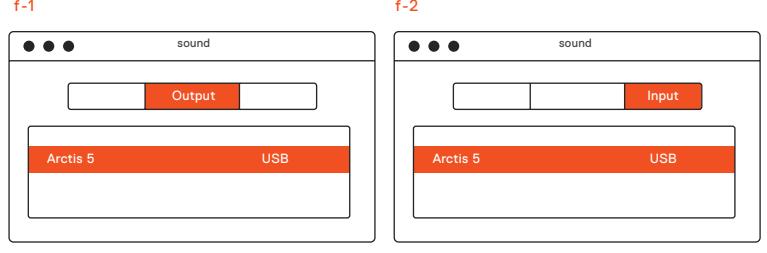

- 01 Go to System Preferences **>** Sound f-3
	- 02 Under 'Output' select Arctis 5 Game Audio
	- 03 Under 'Input' select Arctis 5 Microphone
	- 04 In your VoIP (chat) application select Arctis 5 Chat Audio as the default audio device

# **ESPAÑOL**

#### a. **Contenido Del Paquete**

Guía de Información del Producto

Arctis card

Auriculares

Cable principal (1.2m)

USB Cuadrante Chatmix

Adaptador de 3.5 mm 4 polos

### **Requisito de Engine**

### **Plataformas:**

 Windows 7 - Windows 10 Mac OS X 10.8 - 10.11

Se requieren 120 MB de espacio libre en el disco duro para la instalación

### **Compatibilidad del sistema**

PC **/** MAC **/** TELÉFONO MÓVIL **/** PS4 **/** XBOX ONE **/** VR

Sonido envolvente DTS Headphone: X 7.1 disponible solo en Windows. Se requiere instalación de software y registración de una cuenta

Descarga de Engine en steelseries.com/engine

#### b. **Descripción general del producto**

- 01 Cinta para el cabello con gafas de esquí**\***
- 02 Cable principal de los auriculares**\***
- 03 Adaptador de 3,5 mm 4 polos**\***
- 04 Almohadilla para oídos Airweave**\***
- 05 Chatmix Cuadrante USB
- 06 Micrófono retráctil
- 07 Botón de silenciar el micrófono
- 08 Control del volumen
- 09 Conector del cable principal
- 10 Conector para compartir auriculares
- **\*** Los accesorios seleccionados están disponibles en steelseries.com
- c. **Micrófono**

### **Micrófono retráctil**

### **Posicionamiento**

Coloque el micrófono cerca de la esquina de su boca con la superficie plana hacia su rostro

c-1 Vista superior Vista frontal

**Cinta para el cabello con gafas de esqu**í d.

### **Velcro**

Ajuste o afloje las tiras de velcro de los laterales de la cinta para lograr el ajuste deseado.

### **Instalación**

Instrucción para instalar la cinta para cabello

Más cintas para cabello disponibles env steelseries.com

- e. **Ajustes de sistema: Windows**
	- e-1 Dispositivos de reproducción Audio para juegos Arctis 5

Dispositivos de grabación Micrófono Arctis 5

- e-2 01 Ir a ajustes de sonido
	- 02 En "Reproducción", marca Audio para juegos Arctis 5 y selecciona "Establecer como predeterminado"
- 03 En "Grabación", marca micrófono Arctis 5 y selecciona "Establecer como predeterminado"
- 04 En tu aplicación de VoIP (chat), selecciona Audio de chat Arctis 5 como dispositivo de audio predeterminado
- f. **Ajustes de sistema: Mac**
	- f-1 **Sonido** Salida**:** Arctis 5 Game Audio
	- f-2 **Sonido** Entrada**:** Arctis 5 Game Audio
	- f-3 01 Ve a Preferencias del sistema **>** Sonido
		- 02 En "Salida", selecciona Audio para juegos Arctis 5
		- 03 En "Entrada", selecciona Micrófono Arctis 5
		- 04 En tu aplicación de VoIP (chat), selecciona Audio de chat Arctis 5 como dispositivo de audio predeterminado

Solicite ayuda en support.steelseries.com

## 简体中文

### a. **包装内含**

产品信息指南

Arctis卡

- 耳机
- 主线 (1.2m)
- USB ChatMix Dial
- 4节3.5mm 转换头

### **Engine系统需求**

### **适用平台**

 Windows 7 - Windows 10 Mac OS X 10.8 - 10.11

安装需要120MB磁盘空间

### **系统兼容性**

PC **/** MAC **/** 手机 **/** PS4 **/** XBOX ONE **/** VR

只有Windows系统可设 DTS Headphone:X 7.1 环绕音效。使用前需先 安装软体以及注册账号。

访问 steelseries.com/engine 下载

### b. **产品概览**

- 01 滑雪镜头带**\***
- 02 主耳机线**\***
- 03 四节3.5mm转换头**\***
- 04 Airweave 耳罩**\***
- 05 USB ChatMix 旋钮
- 06 伸缩式麦克风
- 07 麦克风静音按钮
- 08 音量控制
- 09 主线接口
- 10 耳机分享接口
- **\*** 勾选商品可在 steelseries.com 购买
- c. **麦克风**

伸縮式麦克风

### **麦克风**位置

將麦克风放置于靠近您嘴角处, 宽平面朝向您自己。

c-1 鸟瞰图 正面图

### d. **滑雪镜头帶**

### **尼龙搭扣**

调整头帶兩側的尼龙搭扣至适宜 松紧度

### **安装**

头帶安装方法

更多头帶样式请参考官网 steelseries.com

- e. 系统设定: Windows
	- e-1 播放设备 Arctis 5 游戏耳机

### 录音设备

Arctis 5 麦克风

- e-2 01 打开声音设定
	- 02 在播放设备的视窗里选取 Arctis 5 游戏耳机并右键选择 设置为默认设备
	- 03 在录音设备的视窗里选取 Arctis 5 麦克风并右键选择设 置为默认设备
- 04 在您的VoIP (chat)应用程式 里将Arctis 5 游戏耳机设为默 认设备
- f. 系统设定: Mac
	- f-1 **声音**
		- 输出:Arctis 5 游戏耳机
	- f-2 输入:Arctis 5 游戏耳机
	- f-3 01 打开偏好设定 **>** 声音
		- 02 在播放设备的视窗里选取 Arctis 5 游戏耳机并右键选择 设置为默认设备
		- 03 在录音设备的视窗里选取 Arctis 5 麦克风并右键选择设 置为默认设备
		- 04 在您的VoIP (chat)应用程式 里将Arctis 5 游戏耳机设为 默认设备

访问 support.steelseries.com 寻求帮助

# 繁體中文

### a. **包裝內容**

產品信息指南

Arctis卡

耳機

主耳機線 (1.2m)

雙頭3.5mm延長線(1.8m)

4節3.5mm 轉接頭

### **Engine 系統需求**

### **適用**亚台

 Windows 7 - Windows 10 Mac OS X 10.8 - 10.11

安裝需要120MB硬體空間

### **系统相容性**

PC **/** MAC **/** 手機 **/** PS4 **/** XOBX ONE **/** VR

只有Windows系统可設定DTS Headphone: X7.1 環繞音效。使用前須先 安裝軟體以及註冊帳號

訪問 steelseries.com/engine 下载

### b. **產品概覽**

- 01 滑雪鏡頭帶**\***
- 02 主耳機線**\***
- 03 四節3.5mm轉換頭**\***
- 04 Airweave 耳罩**\***
- 05 USB ChatMix 旋鈕
- 06 伸縮式麥克風
- 07 麥克風靜音按鈕
- 08 音量控制
- 09 主線接口
- 10 耳機分享接口
- **\*** 勾選商品可在 steelseries.com 購買

### c. **麥克風**

伸縮式麥克風

### 麥克風位置

將麥克風放置於靠近您嘴角處, 寬平面朝向您自己。

c-1 鳥瞰圖 正面圖

### d. **滑雪鏡頭帶**

### **魔鬼氈**

調整頭帶兩側的魔鬼氈至適宜鬆緊度

### **安装**

頭帶安装方法

更多頭帶樣式請参考官網 steelseries.com

- e. **系統設定: Windows**
	- e-1 播放設備 Arctis 5 遊戲耳機

 錄音設備 Arctis 5 麥克風

- e-2 01 打開聲音設定
	- 02 在播放設備的視窗裡選取 Arctis 5 游戲耳機並右鍵選擇 設為預設設備
	- 03 在錄音設備的視窗裡選取 Arctis 5 麥克風並右鍵選擇設 為預設設備
- 04 在您的VoIP (chat)應用程式裡將 Arctis 5 遊戲耳機設為預設設備
- f. **系統設定: Mac**
	- f-1 **聲音** 輸出:Arctis 5 遊戲耳機
	- f-2 **聲音** 輸入:Arctis 5 遊戲耳機
	- f-3 01 打開偏好設定 **>** 聲音
		- 02 在播放設備的視窗裡選取 Arctis 5 遊戲耳機點右鍵選擇設定為預 設設備
		- 03 在錄音設備的視窗裡選取 Arctis 5 麥克風點右鍵選擇設定為預設 設備
		- 04 在您的VoIP (chat)應用程式裡將 Arctis 5 遊戲耳機設定為預設設 備

訪問 support.steelseries.com 尋求幫助

# 日本語

### a. **パッケージの内容**

- 製品情報ガイド
- Arctis カード
- ヘッドセット
- メインケーブル (1.2m)
- USB ChatMix ダイヤル
- 4極3.5mmプラグ

### **エンジン要件**

### **プラットフォーム**

 Windows 7 - Windows 10 Mac OS X 10.8 - 10.11

インストールに120MB以上の空き 容量が必要。

### **システム互換性**

### PC **/** MAC **/** モバイル **/** PS4 **/** XBOX ONE **/** VR

DTS Headphone:X 7.1 Surround は Windows でのみご利用いただけま す。 ソフトウェアのインストール とアカウントの登録が必要です。

ダウンロードは steelseries.com/ engine から

### b. **製品概要**

- 01 スキーゴーグルヘッドバンド**\***
- 02 メインヘッドセットケーブル**\***
- 03 4極3.5mmプラグ**\***
- 04 Airweave イヤークッション**\***
- 05 USB ChatMix ダイヤル
- 06 リトラクタブルマイク
- 07 マイク消音ボタン
- 08 音量コントロール
- 09 メインケーブルジャック
- 10 ヘッドフォン共有ジャック

steelseries.com で厳選されたア クセサリをお求めいただけます

### c. **マイク**

リトラクタブルマイク

ポジショニング

マイクの位置は、平らな面が口の端 に来るように調節してください。

c-1 トップビュー フロントビュー

### d. **スキーゴーグルヘッドバンド**

### **面ファスナー**

きつすぎず緩すぎない、丁度いい装 着感になるように、ヘッドバンド両 側のストラップの面ファスナーを調 整してください。

### **インストール**

ヘッドバンドの取り付け方法の 説明です。

他のヘッドバンドをお求めの場合は steelseries.com をご覧ください

### e. **システム設定: Windows**

e-1 再生機器 Arctis 5 ゲームオーディオ

### 記録機器

Arctis 5 マイク

### e-2 01 サウンド設定に進む

02 [再生] から [Arctis 5 ゲームオ ーディオ] をハイライトし、[デ フォルトに設定] を選択

- 03 [録音] から [Arctis 5 マイク] をハイライトし、[デフォルト に設定] を選択
- 04 ご利用のVoIP (チャット) ア プリケーションで [Arctis 5 チ ャットオーディオ] をデフォ ルトのオーディオ機器として 選択します
- f. **システム設定: Mac**
	- f-1 **サウンド** Htカ: Arctis 5 ゲームオーディオ
	- f-2 **サウンド** 入力:Arctis 5 ゲームオーディオ
	- f-3 01 [システム設定] **>** [サウンド] と 進みます
		- 02 [出力] から [Arctis 5 ゲームオー ディオ] を選択
		- **03** [入力] から [Arctis 5 マイク] を選択

04 ご利用のVoIP (チャット) ア プリケーションで [Arctis 5 チ ャットオーディオ] をデフォ ルトのオーディオ機器として 選択します

> ヘルプについては support.steelseries.com をご覧ください

# **한국인**

a. **패키지 구성**

제품 정보 가이드

Arctis 카드

헤드셋

메인 케이블 (1.2m)

듀얼 3.5mm 연장 케이블 (1.8m)

4극 3.5mm 어댑터

**Engine 요구 사양**

### **플랫폼**

 Windows 7 - Windows 10 Mac OS X 10.8 - 10.11

설치에 120 MB 의 하드 드라이브 공간 필요.

### **시스템 호환**

PC **/** MAC **/** MOBILE **/** PS4 **/** XBOX ONE **/** VR

DTS Headphone: X 7.1 Surround 는 Windows에서만 지원. 소프트웨어 설치 및 계정 등록이 필요합니다

steelseries.com/engine

에서 다운로드할 수 있습니다

### b. **제품 개요**

- 01 스키고글 헤드밴드**\***
- 02 메인 헤드셋 케이블**\***
- 03 4극 3.5 mm 어댑터**\***
- 04 Airweave 이어패드**\***
- 05 USB ChatMix Dail
- 06 접이식 마이크
- 07 마이크 음소거 버튼
- 08 볼륨 조절
- 09 메인 케이블 잭
- 10 헤드폰 공유 잭

### c. **마이크**

### 접이식 마이크

### 위치 조절

평평한 쪽이 얼굴을 향하도록 하여 마 이크를 입가 근처에 고정시키십시오

c-1 평면 시점 정면 시점

### d. **스키고글 헤드밴드**

### **벨크로**

헤드셋 측면의 벨크로 띠의 부착을 조절하여 적절히 착용하십시오

### **설치**

헤드밴드 설치 방향

steelseries.com 의 다른 헤드밴드 보기

### e. **시스템 설정: Windows**

e-1 재생 장치 Arctis 5 게임 오디오

### 녹음 장치

Arctis 5 마이크

e-2 01 소리 설정으로 이동하십시오

- 02 '재생' 탭에서 Arctis 5 게임 오 디오를선택하고 '기본 장치로 설정' 을 체크하십시오
- 03 '녹음' 탭에서 Arctis 5 마이를 선택하고기본 장치로 설정'을 체크하십시오
- 04 사용하는 VoIP(채팅) 응용프로 그램에서 Arctis 5 Chat Audio 를 기본 오디오 장치로 선택하 십시오

### f. **시스템 설정: Mac**

- f-1 **소리 출력:Arctis 5 게임 오디오**
- f-2 **소리 입력:Arctis 5 게임 오디오**
- f-3 01 시스템 환경설정 **>** 사운드로 이 동하십시오
	- 02 '출력' 탭에서 Arctis 5 게임 오디 오를 선택하십시오
	- 03 '입력' 탭에서 Arctis 5 마이크를 선택하십시오

04 사용하는 VoIP(채팅) 응용프로 그램에서 Arctis 5 Chat Audio 를 기본 오디오 장치로 선택하 십시오

> 도움말은 support.steelseries.com 에서 보실 수 있습니다

# **DEUTSCH**

### a. **Packungsinhalt**

Produktinformationen

Arctis-karte

Headset

Hauptkabel (1.2 m)

USB ChatMix Dial

4-poliger 3.5 mm Adapter

### **Engine-Anforderungen**

### **Plattformen :**

 Windows 7 - Windows 10 Mac OS X 10.8 - 10.11

120 MB freien Platz auf der Festplatte für die Installation

### **Compatibilité du système**

PC **/** MAC **/** MOBILE **/** PS4 **/** XBOX ONE **/** VR

DTS Headphone:X 7.1 Surround ist nur für Windows verfügbar. Softwareinstallation und Kontoanmeldung erforderlich

Download bei steelseries.com/engine

### b. **Produktüberblick**

- 01 "Skibrillen"-Stirnband**\***
- 02 Haupt-Headset-Kabel**\***
- 03 4-poliger 3.5 mm Adapter**\***
- 04 Airweave Ohrpolster**\***
- 05 USB ChatMix Dial
- 06 Einklappbares Mikrofon
- 07 Stummschalttaste des Mikrofon
- 08 Lautstärkeregler
- 09 Hauptkabelbuchse
- 10 Gemeinsame Kopfhörerbuchse
- **\*** Ausgewähltes Zubehör bei steelseries.com

### c. **Mikrofon**

### **Einklappbares Mikrofon**

### **Platzierung**

Platziere das Mikrofon in die Nähe deines Mundwinkels, wobei die flache Oberfläche in deine Richtung deuten soll.

c-1 Ansicht von oben Seitenansicht

### **"Skibrillen"-Stirnband** d.

### **Klettverschluss**

Das Stirnband lässt sich anhand des Klettverschlusses auf die gewünschte Passform einstellen.

### **Installieren**

Richtung der Stirnband-Installation

Weitere Stirnbänder bei steelseries com

- e. **Systemeinstellungen: Windows**
	- e-1 Wiedergabegeräte Arctis 5 Game Audio

 Aufnahmegeräte Arctis 5 Mikrofon

- e-2 01 Zu Sound-Einstellungen
	- 02 Wähle bei 'Playback' Arctis 5 Game Audio und dann 'Standard'
	- 03 Wähle bei 'Aufnahme' Arctis 5 Mikrofon und dann 'Standard'
	- 04 Wähle in deiner VoIP (Chat) Anwendung Arctis 5 Chat Audio als das Standard-Tongerät

#### f. **Systemeinstellungen: Mac**

- f-1 **Sound** Ausgabe**:** Arctis 5 Game Audio
- f-2 **Sound** Eingabe**:** Arctis 5 Game Audio
- f-3 01 Gehe zu Systemeinstellungen **>** Sound
- 02 Wähle unter 'Ausgabe' Arctis 5 Game Audio
- 03 Wähle unter 'Eingabe' Arctis 5 Mikrofon
- 04 Wähle in deiner VoIP (Chat) Anwendung Arctis 5 Chat Audio als das Standard-Tongerät

Solicite ayuda en support.steelseries.com

# **РУССКИЙ**

### a. **Содержимое упаковки**

Сведения об изделии

Карточка Arctis

Наушники

Основной кабель (1.2 m)

USB-колёсиком ChatMix

Переходник 3,5мм

### **Требования движка**

### **Платформы:**

 Windows 7 - Windows 10 Mac OS X 10.8 - 10.11

Для установки нужно 120 МБ свободного места на жёстком диске.

### **Системная совместимость**

ПК **/** MAC **/** МОБИЛЬНЫЕ **/** PS4 **/** XBOX ONE **/** VR

Система DTS Headphone:X 7.1 Surround. (только для Windows) Требуется установка программного обеспечения и регистрация аккаунта

### Загрузить steelseries.com/engine

### b. **Обзор изделия**

- 01 Оголовье как у лыжных очков**\***
- 02 Основной кабель наушников**\***
- 03 Переходник 3.5мм**\***
- 04 Амбушюры Airweave**\***
- 05 USB-колёсиком ChatMix
- 06 Выдвижной микрофон
- 01 Кнопка отключения микрофона
- 02 Настройка громкости
- 03 Переходник основного кабеля
- 04 Переходник для второго пользователя
- **\* Аксессуары** steelseries.com
- c. **микрофон**

### **Выдвижной микрофон**

### **Platzierung**

Расположите микрофон около уголка рта, плоской стороной к себе.

- c-1 Вид сверху Вид спереди
- **Оголовье как у лыжных очков** d.

### **Велкро**

Затяните или ослабьте полосы Велкро по бокам оголовья, чтобы оно лучше сидело

Другие модели steelseries.com

- e. **Системные настройки: Windows**
	- e-1 Воспроизведение звука Игровой звук Arctis 5

 Запись звука Микрофон Arctis 5

- e-2 01 Перейдите к настройкам звука.
	- 02 В разделе «Воспроизведение» выберите «Игровой звук Arctis 5», а затем — «По умолчанию».
	- 03 В разделе «Запись» выберите «Микрофон Arctis 5», а затем — «По умолчанию».
	- 04 В приложении VoIP (чате) установите «звук чата Arctis 5» по умолчанию.

#### f. **Системные настройки: Mac**

- f-1 **Звук** вход**:** Игровой звук Arctis 5
- f-2 **Звук** выход**:** Игровой звук Arctis 5
- f-3 01 Перейдите в раздел «Системные настройки **>** Звук».
	- 02 В разделе «Вход» выберите «Игровой звук Arctis 5».
	- 03 В разделе «Выход» выберите «Микрофон Arctis 5».
	- 04 В приложении VoIP (чате) установите «звук чата Arctis 5» по умолчанию.

Техподдержка support.steelseries.com

# **FRANÇAIS**

### a. **Contenu de l'emballage**

Guide d'informations produit

Carte Arctis

Casque audio

Câble principal (1,2 m)

Cadran De Réglage USB ChatMix

Adaptateur 4 pôles 3,5 mm

### **Prérequis Engine**

### **Plateformes :**

 Windows 7 - Windows 10 Mac OS X 10.8 - 10.11\*

120 Mo d'espace disque dur disponible pour l'installation

### **Compatibilité du système**

PC **/** MAC **/** MOBILE **/** PS4 **/** XBOX ONE **/** VR

Casque DTS X 7.1 Surround disponible pour Windows uniquement. L'installation du logiciel et la création d'un compte sont exigés

Téléchargements ici steelseries.com/engine

### b. **Présentation du produit**

- 01 Serre-tête de masque de ski**\***
- 02 Câble principal du casque audio**\***
- 03 Adaptateur 4 pôles 3,5 mm**\***
- 04 Coussinet d'oreille Airweave**\***
- 05 Cadran De Réglage USB ChatMix
- 06 Microphone rétractable
- 07 Bouton Muet du microphone
- 08 Contrôle du volume
- 09 Prise câble principal
- 10 Prise partage casque audio
- **\*** Sélection d'accessoires disponibles ici steelseries.com
- c. **Microphone**

### **Microphone rétractable**

### **Positionnement**

Placez le microphone près du coin de votre bouche, la surface plate vous faisant face

c-1 Vue du haut Vue avant

#### **Serre-tête de masque de ski** d.

### **Velcro**

Serrez ou desserrez les lanières en Velcro sur les côtés du serre-tête pour un confort optimal.

### **Instalación**

Instruction de l'installation du serre-tête.

Plus de serre-têtes ici steelseries.com

- e. **Configuration système: Windows**
	- e-1 Périphériques de lecture Audio de jeu Arctis 5

 Périphériques d'enregistrement Microphone Arctis 5

- e-2 01 Ouvrir la configuration sonore .
	- 02 Sous « Lecture », activez «Audio de jeu Arctis 5» et sélectionnez « Par défaut».
	- 03 Sous « Enregistrement », activez «Microphone Arctis 5 » et sélectionnez «Par défaut» .
	- 04 Dans votre application VoIP (de chat), sélectionnez «Audio chat Arctis 5» en tant que périphérique audio par défaut.

#### f. **Configuration système: Mac**

- f-1 **Son** Sortie**:** Audio de jeu Arctis 5
- f-2 **Son** Entrée**:** Microphone Arctis 5
- f-3 01 Ouvrez « Préférences système **>** Son»
	- 02 Sous « Sortie» , sélectionnez « Audio de jeu Arctis 5 »
	- 03 Sous «Entrée», sélectionnez «Microphone Arctis 5»
	- 04 Dans votre application VoIP (de chat), sélectionnez « Audio chat Arctis 5 » en tant que périphérique audio par défaut.

Vous obtiendrez de l'aide ici support.steelseries.com

# **ITALIANO**

# a. **Contenuti della confezione** Guida informazioni sul prodotto Scheda Arctis Cuffie Cavo principale (1.2m) USB Barra Chatmix Cavo jack 3.5 mm 4 poli

### **Requisiti Engine**

### **Piattaforma:**

 Windows 7 - Windows 10 Mac OS X 10.8 - 10.11

120 MB di spazio libero sull'hard drive per l'installazione

### **Compatibilità di sistema**

PC **/** MAC **/** MOBILE **/** PS4 **/** XBOX ONE **/** VR

DTS Headphone:X 7.1 Surround disponibile solo per Windows. Installazione software e registrazione account richieste

scarica da steelseries.com/engine

### b. **Generalità sul prodotto**

- 01 Archetto stile occhiali da sci**\***
- 02 Cavo cuffia principale**\***
- 03 Cavo jack 3.5 mm 4 poli**\***
- 04 Cuscinetti Airweave**\***
- 05 USB Barra Chatmix
- 06 Microfono retrattile
- 07 Pulsante microfono muto
- 08 Controllo del volume
- 09 Jack cavo principale
- 10 Splitter per cuffie
- **\*** accessori selezionati disponibili su steelseries.com
- c. **Microfono**

### **Microfono retrattile**

### **Posizionamento**

Sistema il microfono vicino all'angolo della bocca con la superficie piatta rivolta verso di te

c-1 Vista dall'alto Vista frontale

#### **Archetto stile occhiali da sci** d.

### **Velcro**

Stringi o allenta le cinghie di velcro ai lati dell'archetto per ottenere la misura desiderata

### **Montaggio**

Senso di montaggio dell'archetto.

Trova altri archetti su steelseries.com

- e. **Impostazioni di sistema: Windows**
	- e-1 Periferica di riproduzione Audio del gioco Arctis 5

 Periferica di registrazione Microfono Arctis 5

- e-2 01 Vai a Impostazioni audio.
	- 02 In "Riproduzione" evidenzia audio del gioco Arctis 5 quindi seleziona "Impostazioni predefinite"
	- 03 In "Registrazione" evidenzia il microfono Arctis 5 quindi seleziona "Impostazioni predefinite"
	- 04 Seleziona Arctis 5 Chat Audio come periferica audio predefinita per la tua applicazione VoIP (chat).
- f. **Impostazioni di sistema: Mac**
	- f-1 **Audio** Uscita**:** Audio del gioco Arctis 5
	- f-2 **Audio** Entrée: Microfono Arctis 5
- f-3 01 apri preferenze di sistema **>** Audio
	- 02 In "Uscita" seleziona Audio del gioco Arctis 5
	- 03 In "Ingresso" seleziona Microfono Arctis 5
	- 04 Seleziona Arctis 5 Chat Audio come periferica audio predefinita per la tua applicazione VoIP (chat)

Per assistenza vai su support.steelseries.com

#### **Conteúdo do pacote** a.

Guia de informação de produto

Cartão Arctis

Headset

Cabo principal (1.2m)

USB ChatMix Dial

Adaptador 3.5mm de 4 hastes

### **Requisitos do Engine**

### **Plataformas:**

 Windows 7 - Windows 10 Mac OS X 10.8 - 10.11\*

120 MB de espaço livre em disco para a instalação

### **Compatibilidade do sistema**

ПК **/** MAC **/** MÓVEL **/** PS4 **/** XBOX ONE **/** VR

Fone de ouvido DTS:X 7.1 Surround disponível apenas no Windows Necessário registro de conta e instalação de software

**PORTUGUÊS** *CORTUGUÊS* 

### b. **Visão geral do produto**

- 01 Faixa de óculos de esqui **\***
- 02 Cabo principal do headset **\***
- 03 Adaptador 3,5mm de 4 hastes **\***
- 04 Almofada de orelha Airweave **\***
- 05 USB ChatMix Dial
- 06 Microfone retrátil
- 07 Botão de silenciar microfone
- 08 Controle de volume
- 09 Entrada do cabo principal
- 10 Entrada de compartilhar fone
- **\*** acessórios selecionados disponíveis em steelseries.com
- c. **Microfone**

### **Microfone retrátil**

### **Posicionamento**

Posicione o microfone perto do canto da sua boca com a superfície lisa virada para você

c-1 Visão de cima Visão frontal

#### **Faixa de óculos de esqui** d.

### **Velcro**

Aperte ou afrouxe as tiras de velcro nos lados da faixa para chegar no ponto desejado

### **Instalação**

Direção da instalação da faixa.

mais faixas em steelseries.com

- e. **Configurações de sistema: Windows**
	- e-1 Dispositivos de reprodução Áudio de jogo Arctis 5

 Dispositivos de gravação Microfone Arctis 5

- e-2 01 Ir para configurações de som.
	- 02 Sob "Reprodução" selecione áudio de jogo Arctis 5 e escolha "Definir padrão"
	- 03 Sob "Gravação" selecione microfone Arctis 5 e escolha "Definir padrão"
	- 04 No seu aplicativo de VoIP (chat) selecione áudio de chat Arctis 5 como o dispositivo de áudio padrão..

#### f. **Impostazioni di sistema: Mac**

- f-1 **Som** Saída**:** Áudio de jogo Arctis 5
- f-2 **Som** Entrada: Microfone Arctis 5
- f-3 01 vá para Preferências do sistema **>** Som
	- 02 Sob "Saída", selecione áudio de jogo Arctis 5
	- 03 Sob "Entrada", selecione microfone Arctis 5
	- 04 No seu aplicativo de VoIP (chat) selecione áudio de chat Arctis 5 como o dispositivo de áudio padrão.

encontre ajuda em support.steelseries.com

Class B Product: This device complies with Part 15 of the FCC Rules. Operation is subject to the following two conditions:

1. This device may not cause harmful interference.

2. This device must accept any interference received, including interference that may cause undesired operation.

Attention: Any modifications or changes made to this device that are not approved by Steelseries may void the authority granted

to the user by the FCC to operate this equipment.

Note: This equipment has been tested and found to comply with the limits for a Class B digital device, pursuant to Part 15 of the FCC Rules. These limits are designed to provide reasonable protection against harmful interference in a residential installation. This equipment generates, uses and can radiate radio frequency energy and, if not installed and used in accordance with the instructions, may cause harmful interference to radio communications. However, there is no guarantee that interference will not occur in a particular installation. If this equipment does cause harmful interference to radio or television reception, which can be determined by turning the equipment off and on, the user is encouraged to try to correct the interference by one or more of the following measures:

- ‧ Reorient or relocate the receiving antenna.
- ‧ Increase the separation between the equipment and receiver.
- ‧ Connect the equipment into an outlet on a circuit different from that to which the receiver is connected.
- ‧ Consult the dealer or an experienced radio/television technician for help.

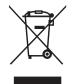

This product must not be disposed of with your other household waste. For more information about where you can drop off your waste equipment for recycling, please contact your local city office, your household waste disposal service or the shop where you purchased the product.

This product is compliant with requirements of Circular No. 30/2011/TT-BCT Regulations "STIPULATING TEMPORARILY THE PERMISSIBLE CONTENT LIMITATION OF SOME TOXIC CHEMICALS IN THE ELEC-TRONIC, ELECTRICAL PRODUCTS"

Türkiye Cumhuriyeti: EEE Yönetmeliğine Uygundur

Restriction on Hazardous Substances statement (India)

This product complies with the "India E-waste Rule 2011" and prohibits use of lead, mercury, hexavalent chromium, polybrominated biphenyls or polybrominated diphenyl ethers in concentrations exceeding 0.1 weight % and 0.01 weight % for cadmium, except for the exemptions set in Schedule 2 of the Rule.

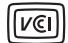

クラス B VCCI の表示 があるワークステーションおよびオプション製品は、クラス B 情報技術装置です。 これらの製品には、下記の項目が該当します。

 この装置は、情報処理装置等電波障害自主規制協議会(VCCI)の基準に基づくクラス B 情報技術装置です。この装 置、家庭環境で使用することを目的としていますが、この装置がラジオやテレビジョン受信機に近接して使用さ れると、受信障害を引き起こすことがあります。取扱説明書に従って正しい取り扱いをしてください。 VCCI-B

《废弃电器电子产品回收処裡管理条例》

为了更好地关爱及保护地球,当用戶不再需要此产品或产品寿命終止时,请遵守国家废弃电器 电子产品回收処裡相关法律法规,將其交給当地具有国家認可的回收处裡资貭的厂商进行回收处理。

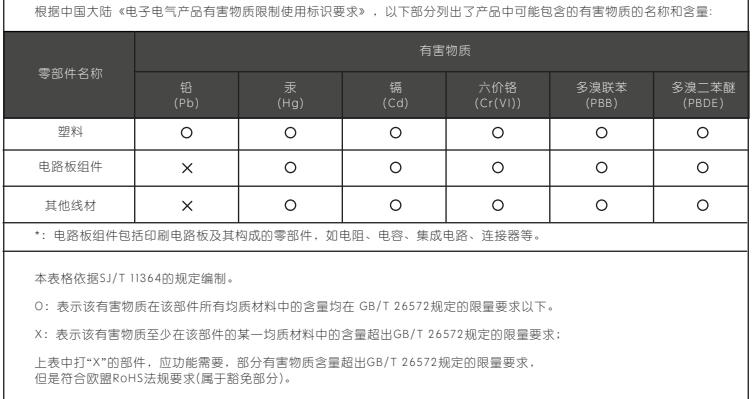

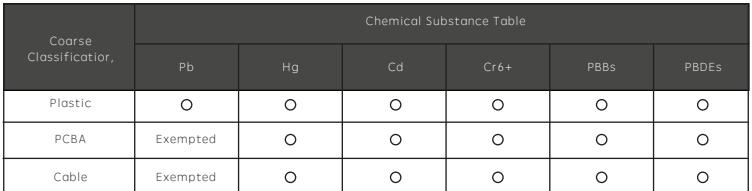

\*PCBA consisted of bare printed circuit board, soldering and its surface-mounted elements, such as resistors, capacitors, arrays, connectors, chips, etc.

NOTE1: The "O" indicates taht the percentage content of the substance to be calculated is not exceeding the reference percentage content.

NOTE 2: The "Exempted' item means that the specified chemical substance corresponds to the items exempted by the standard of JIS C 0950.

This class B digital apparatus complies with Candian ICES-003 Cet appareil numérique de la classe B est conforme à la norme NMB-003 du Canada

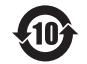

该电子电气产品含有某些有害物质,在环保使用期限内可以放心使用, 超过环保使用期限之后则应该进入回收循环系统。

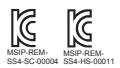

이 기기는 가정용(B급) 전자파적합기기로서 주로 가정에서 사용하는 것을 목적으로 하며, 모든 지역에서 사용학 수 있습니다.

Environmental conditions for transport and storage:

Temperature: -20 ℃ to +60℃ Humidity: 0% to 90% RH Altitude: 0 - 3000m

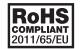

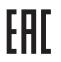

Custom Union Compliance. (Russia / Belarus / Kazakhstan)

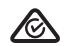

ACMA Compliance (Australia/ New-Zealand)

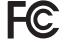

FCC Compliance. (USA)

Direct Current

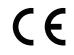

EMC Directives 2014/30/EU and Low Voltage Directives 2014/35/EU Compliance. (European Commission)

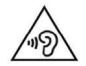

To prevent possible hearing damage, do not listen at high volume levels for long periods.

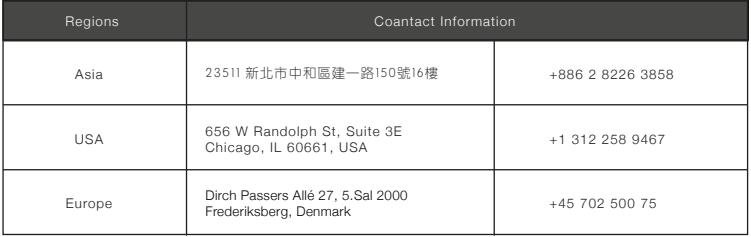

Product Name(產品名稱/产品名称): Headset (耳機/耳机)

配件:

Model No. (型號/型号): HS-00011

Made in China 中國製造/中国制造

Product Name(產品名稱/产品名称): Sound Card (音效卡/声卡)

Model No. (型號/型号): SC-00004

Rated (額定值/额定值): 5V =, 300mA

| Parts                                                  | Substance Name          | FC Number       | <b>CAS Number</b> | Contained (PPM) |
|--------------------------------------------------------|-------------------------|-----------------|-------------------|-----------------|
| LED                                                    | Hexahydromethylphthalic | $247 - 094 - 1$ | 25550-51-0        | 181125          |
| Please do not open the product and touch LED directly. |                         |                 |                   |                 |

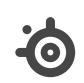

learn more at steelseries.com